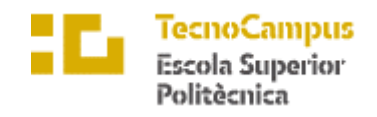

Centre adscrit a la

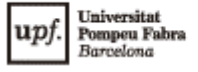

**Grau en Enginyeria Informàtica de Gestió i Sistemes d'Informació**

## **EINA DE SUPORT AL DIAGNÒSTIC DE LA DISFÀGIA AMB TRACTAMENT DEL SENYAL I CLASSIFICACIÓ AUTOMÀTICA**

**Memòria**

**GUILLEM PACHECO I CORTÉS**

**TUTOR: MARCOS FAUNDEZ ZANUY**

CURS ACADÈMIC 2021/22

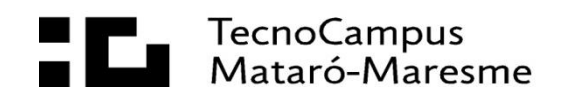

### **Abstract**

In this Final Degree Project a computer program is developed to support the diagnosis of dysphagia made to a patient. The objective of this project is to facilitate, structure and synthesize the work performed by the health professional during the diagnosis of dysphagia.

The software performs an analysis of the waves and signals obtained thanks to the sensors placed on the patients and, by means of tests, the diagnosis of this disease is determined by means of calculations.

### **Resum**

En aquest Treball de Fi de Grau es desenvolupa un programa informàtic per a donar suport al diagnòstic de la disfàgia fet a un pacient. L'objectiu d'aquest projecte és facilitar, estructurar i sintetitzar el treball efectuat pel professional sanitari durant el diagnòstic de la disfàgia.

El programari efectua una anàlisi de les ones i senyals obtinguts gràcies als sensors col·locats en els pacients i, mitjançant unes proves, es determina mitjançant càlculs el diagnòstic d'aquesta malaltia.

### **Resumen**

En este Trabajo de Fin de Grado se desarrolla un programa informático para dar soporte al diagnóstico de la disfagia hecho a un paciente. El objetivo de este proyecto es facilitar, estructurar y sintetizar el trabajo efectuado por el profesional sanitario durante el diagnóstico de la disfagia.

El software efectúa un análisis de las ondas y señales obtenidas gracias a los sensores colocados en los pacientes y, mediante unas pruebas, se determina mediante cálculos el diagnóstico de esta enfermedad.

# Índex

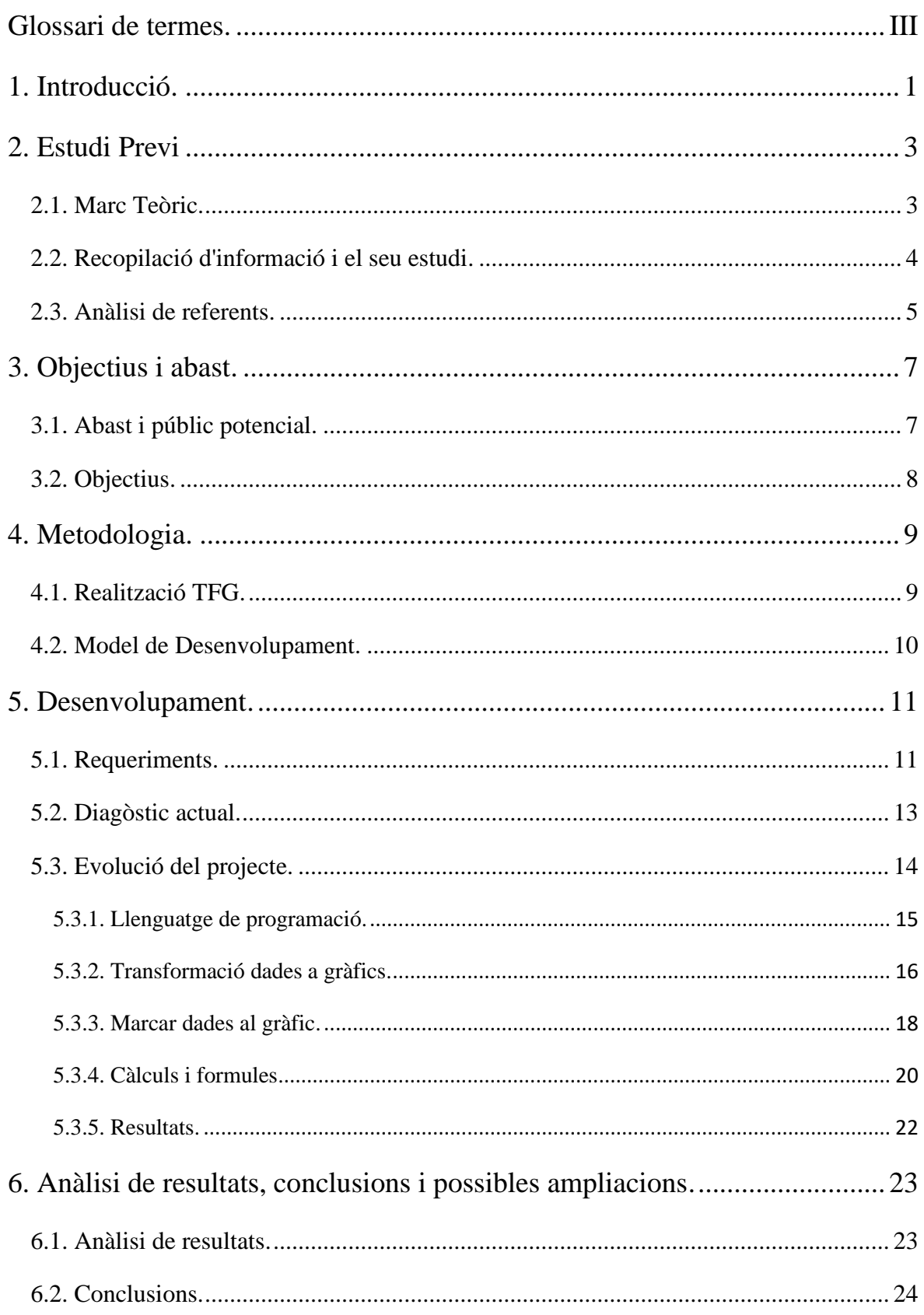

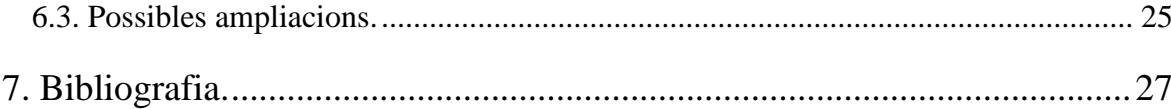

## <span id="page-6-0"></span>**Glossari de termes**

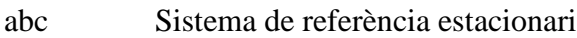

- ESUPT Escola Superior Politècnica Tecnocampus
- TFG Treball Final de Grau
- COVID-19 Coronavirus del 2019
- Txt Archiu de text

## <span id="page-8-0"></span>**1. Introducció**

La disfàgia és una malaltia que normalment es manifesta en persones d'una edat avançada a causa de malalties com el Parkinson o Alzheimer, però en el transcurs de la pandèmia de la COVID-19 aquesta patologia s'ha intensificat en tota la població provocant que un 53,1% dels pacients de COVID-19 pateixin disfàgia. [1]

Aquest TFG pretén analitzar i optimitzar els actuals diagnòstics sobre la disfàgia realitzada pel professional sanitari assistint les seves necessitats i requeriments.

La motivació d'aquest estudi sorgeix de l'interès sobre la fusió del món de la tecnologia i sanitari, com també facilitar i detectar de forma més eficient aquesta patologia.

## <span id="page-10-0"></span>**2. Estudi previ**

### <span id="page-10-1"></span>**2.1. Marc teòric**

La disfàgia és un símptoma molt comú, pot ser degut a múltiples processos patològics, tant a nivell d'estructura i funció, com a nivell d'escala de l'orofaringe o de l'esòfag.

Actualment, per poder fer un diagnòstic de la disfàgia s'utilitzen diferents tècniques i proves per poder obtenir el dictamen. Aquest diagnòstic produeix un treball molt tediós pel professional sanitari, ja que quan estan aconseguint les ones gràcies als sensors electromiogràfics col·locats en el pacient, s'han d'apuntar els pics quan es fa cada empassada de l'aliment després apuntar cada cicle més dades importants en un bloc de notes i finalment passar-ho a un full d'Excel on es faran els càlculs pertinents.

L'objectiu és facilitar aquesta feina amb un programa que cobreixi aquestes necessitats i generar un diagnòstic més eficaç i ràpid.

Primer, necessitem assolir els requeriments necessaris per fer el diagnòstic, seguidament generar una "demo" del diagnòstic per poder fer proves, i per finalitzar crear el programa que compleixi aquestes necessitats i mostrar-ho al professional sanitari per poder fer modificacions.

## <span id="page-11-0"></span>**2.2. Recopilació d'informació i el seu estudi**

El primer és el test clínic, una sèrie de preguntes en format test que es fan als pacients que siguin sospitosos de patir aquests símptomes, consta d'onze preguntes gràcies a aquestes podem saber quins problemes presenta per deglutir, a quines textures, quina assiduïtat i quin grau de severitat.

El segon, és el test de l'aigua, s'administra una dosi d'aigua al pacient, es valora el nombre de degluticions, tos, baveig i disfonia. També es realitza amb diferents aliments amb diversos graus de dificultat per empassar.

El material de sensors electromiogràfics ha sigut usat en estudis conjuntament amb la prova del test de l'aigua. Els sensors es col·loquen al múscul submentalis i a l'espai cricotiroidal. Per cada volum d'aigua o aliment es calcula el número d'empesades mitjançant els sensors. Aquests resultats són comparats amb la resta d'examinats determinant el límit de la disfàgia.

### **2.3. Anàlisi de referents**

Actualment, els informes i projectes sobre aquesta malaltia evolucionen de forma accelerada introduint millores significatives sobre el diagnòstic, tot i això els informes estan centrats en el diagnòstic i tractament des del punt de vista sanitari.[3] Utilitzen les tècniques anteriorment mencionades amb sensors electromiogràfics, totes les dades obtingudes s'introdueixen en un programa on poden analitzar-les.

En aquest cas, se centrarà en la creació i optimització del nou programari tenint les dades de les proves anteriorment realitzades a un pacient.

## <span id="page-14-0"></span>**3. Objectiu i abast**

### **3.1. Abast i públic potencial**

El producte d'aquest TFG es basa en un programari executable on, amb les dades han sigut obtingudes anteriorment mitjançant sensors electromiogràfics, es visualitza les ones i podem marcar el pic, un cicle pic a pic significa una empassada, i fer els càlculs necessaris per determinar el diagnòstic de la patologia.

El públic potencial d'aquest producte s'aplica al professional sanitari, normalment logopedes, ja que són les que normalment fan el diagnòstic.

## **3.2. Objectius**

- Agilitzar el diagnòstic de la disfàgia.
- Millorar el rendiment de l'actual programari utilitzat.
- Unificar els programaris utilitzats en l'aplicació creada.
- Visualitzar els resultats obtinguts amb les dades introduïdes.
- Garantir les necessitats del professional sanitari en el programari.

## <span id="page-16-0"></span>**4. Metodologia**

### <span id="page-16-1"></span>**4.1. Realització TFG**

Primer, es realitza un experiment utilitzant els sensors electromiogràfics a un pacient "demo" filmant tot el procés i emmagatzemant totes les dades obtingudes.

Després, es crea una aplicació per poder dipositar aquestes dades aconseguides. L'aplicació analitza les dades i, com a resultat, ajuda al professional sanitari a donar una diagnosi. L'aplicació és creada amb el llenguatge de programació Visual Basic i els resultats es mostren en un full d'Excel.

El disseny d'aquest software s'ha creat basant-se en les indicacions i necessitats, com a usuària, d'una professional sanitària femenina.

La finalitat d'aquest projecte és reduir el temps que triga l'expert sanitari en donar el diagnòstic.

## **4.2. Model de desenvolupament**

En aquest projecte s'usa el model de desenvolupament "Waterfall" que es basa a desenvolupar el projecte de forma encadenada, s'ha de finalitzar una etapa per començar la següent, està format per les etapes d'anàlisi, disseny, producció, verificació i implementació.

## <span id="page-18-0"></span>**5. Desenvolupament**

## **5.1. Requeriments**

- Crear un programari.
- Optimitzar i simplificar el diagnòstic del pacient.
- Dissenyar una interfície senzilla i intuïtiva per l'usuari.
- Carregar les dades obtingudes dins del programari.
- Guardar les dades obtingudes dins del programari.
- Fer càlculs sobre les dades obtingudes dins del programari.

• Ajudar en l'automatització de tasques que actualment es desenvolupen manualment.

- Mesurar els pics de cada ona.
- Ajustar una línia de temps per les ones.
- Adjuntar bloc de notes per fer apunts.
- Mostrar resultats per pantalla.
- Dissenyar una interfície.
- Seleccionar les dades obtingudes per l'aplicació.
- Modificar dades per introduir a l'aplicació.
- Eliminar dades per introduir a l'aplicació.
- Marcar les dades visualment per poder visualitzar-les.

### **5.2. Diagnòstic actual**

En el dia d'avui, el diagnòstic fa ús del programari AcqKnowledge 5 instal·lat en un portàtil, aquest programa necessita una llicència de pagament per poder usar-se. Seguidament, el professional sanitari connecta via USB els sensors electromiogràfics al portàtil, els sensors es col·loquen en la superfície facial del pacient, en els músculs:

- ‒ Masseter dret
- ‒ Integral del masseter dret
- ‒ Masseter esquerre
- ‒ Integral del masseter esquerre
- ‒ Submentalis
- ‒ Integral del submentalis
- ‒ Acceleròmetre (posicionat sobre de la gola)

El professional sanitari entrega al pacient tres variants d'aliments, en aquest cas són trossos de plàtan, galeta i pastanaga, han sigut seleccionats perquè cada vegada sigui més complicat la masticació i així poder visualitzar la dificultat i el nombre de masticacions que fa el pacient.

Paral·lelament, el programa enregistra les dades dels sensors en set canals diferents en forma de gràfic de línia, l'eix de les x es mesura en segons i l'eix de les y es mesura en volts.

En finalitzar la mostra, la logopeda selecciona mirant el vídeo i els gràfics. Identifica i marca quan es fa cada masticació, en seleccionar la masticació el programa calcula i mostra en format text el càlcul de la variació de temps, freqüència, àrea i distancia punt a punt del tram seleccionat.

Amb aquests càlculs es transfereixen a un full d'Excel prèviament creat que, mitjançant la mitjana i desviació, mostra possibles resultats atípics o incorrectes que és analitzat i, finalment, exportat en arxiu de text per poder ajudar al diagnòstic.

## **5.3. Evolució del projecte**

Primerament, es va delimitar els objectius i quin és el procediment del diagnòstic a millorar, en aquest cas, quan el programari AcqKnowledge 5 emmagatzema els senyals dels sensors electromiografics hi ha una opció per guardar en format text on estan totes els senyals i els seus valors. La finalitat és automatitzar el procediment actual de seleccionar cada masticació i passar-ho a l'Excel manualment.

### <span id="page-22-0"></span>**5.3.1. Llenguatge de programació**

El desenvolupament del projecte ha sigut creat utilitzant Visual Basic .NET en l'editor de codi Visual Studio Code.

La raó de l'ús d'aquest llenguatge són:

- ‒ Senzill de fer ús.
- ‒ És un dels llenguatges més emprat, gràcies a això és més fàcil trobar documentació, antecedents i referències.
- ‒ Mostra en moment real el disseny del programari.
- ‒ El resultat es basa en el formulari de Windows.
- ‒ Escalable a desenvolupar en un futur.
- ‒ Integració de llibreries de Microsoft i Windows.
- ‒ Compilació del programari a format executable.

### **5.3.2. Transformació dades a gràfics**

En primer lloc, se selecciona la pestanya "Archivo" i després "Abrir", prèviament, es necessita haver fet el procediment de diagnòstic amb el programa AcqKnowledge 5 i, seguidament, guardar l'arxiu en format .txt, tal i com es veu a la Fig.5.3.2.1..

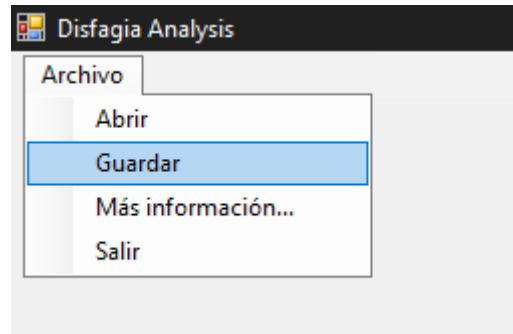

Fig. 5.3.2.1. Pestanya "Archivo" i "Guardar" en el programari. Font: Elaboració pròpia.

Es mostra una pestanya emergent i, a l'acte, se selecciona l'arxiu .txt generat anteriorment pel programari. En aquest cas representatiu s'utilitza les dades creades a partir de la deglutició d'un tros de plàtan del pacient tal i com es veu a la Fig.5.3.2.2..

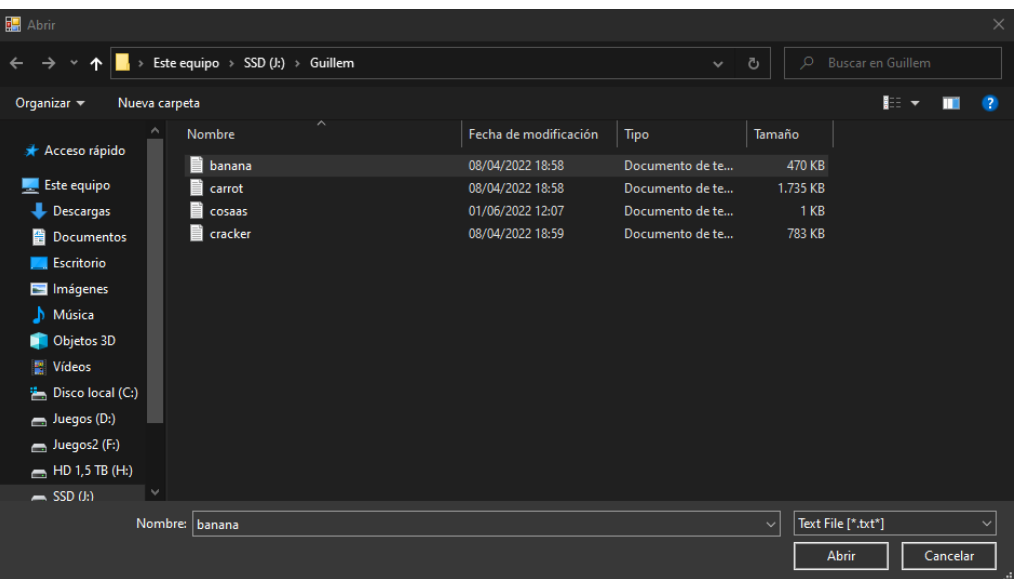

Fig. 5.3.2.2. Finestra emergent per seleccionar arxiu de text. Font: Elaboració pròpia.

Posteriorment, el programari mitjançant la funció "OpenText" transcriu l'arxiu seleccionat perquè l'editor de codi pugui llegir-ho. D'aquest arxiu se selecciona el nom de l'arxiu, els segons entre valor i valor (el defecte és 0,005 segons) i, per últim, tots els valors dels set canals anteriorment mencionats.

Anteriorment, s'han creat set gràfics de línia cadascun amb el nom de cada múscul on ha estat col·locat el sensor amb anterioritat. Seguidament, els set gràfics s'omplen amb una línia referenciant tots els valors obtinguts tal i com es veu a la Fig.5.3.2.2.

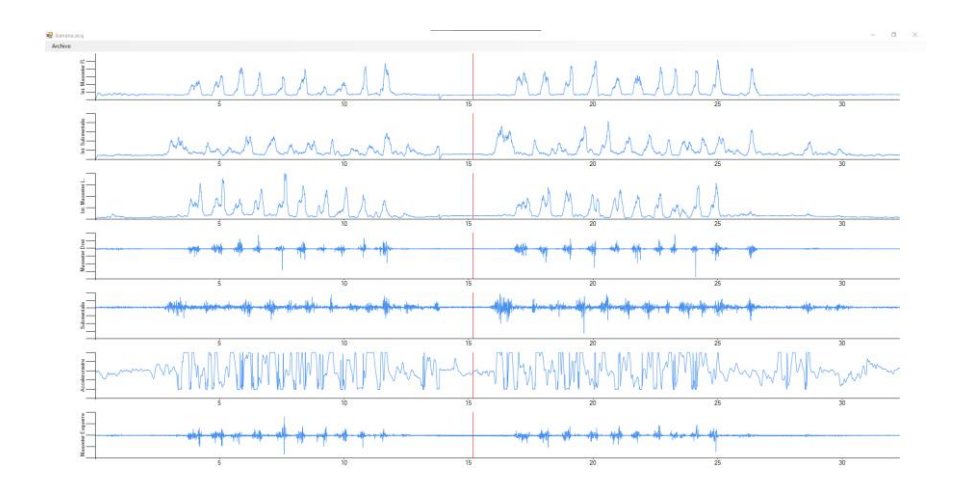

Fig. 5.3.2.3. Visualització gràfics en el programari. Font: Elaboració pròpia.

#### **5.3.3. Marcar dades al gràfic**

En la imatge anterior podem veure una línia vermella que equival a la línia de temps, si es pressiona origina un desplaçament de color turquesa sobre la regió que seleccionem com a masticació. Aquesta secció seleccionada pot ser eliminada si es pressiona a "Archivo" i després "Eliminar Última Selección". També es pot anotar avall en el quadre de text qualsevol anotació i, també, poden seleccionar quants trams siguin necessaris tal com es veu a la Fig.5.3.3.1.

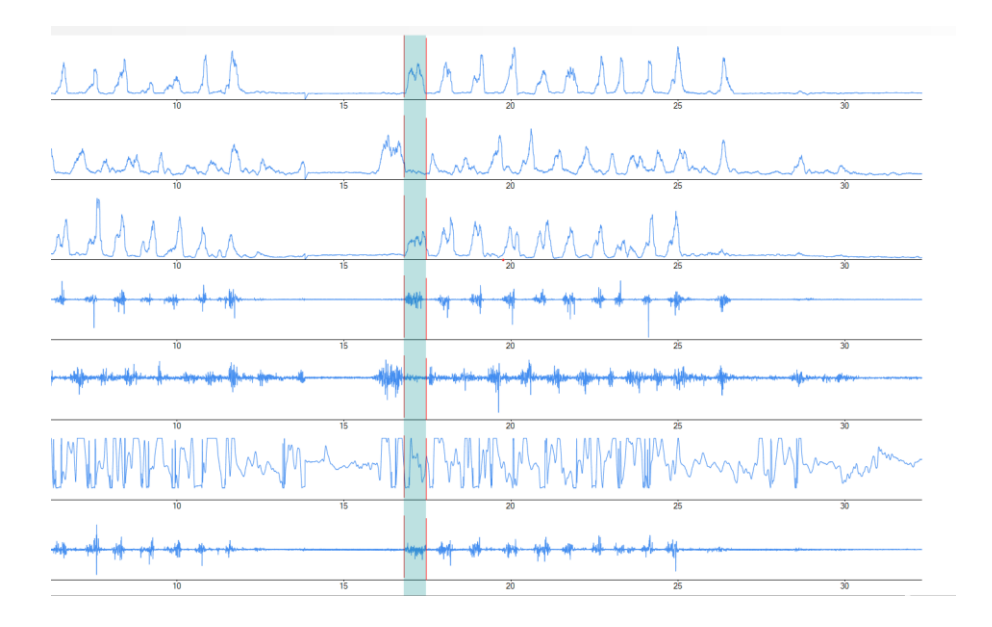

Fig. 5.3.3.1. Inici de marcació de masticació en el programari. Font: Elaboració pròpia.

Seguidament, emergirà una finestra on es mostra el valor de la x (temps) i la y (Volts). El programari emmagatzema els valors entre el punt on s'ha pressionat per primer cop fins al moment on s'ha deixat de pressionar, la secció es mostra de color vermell. Aquests valors són importants per la següent secció de càlculs tal i com es veu a la Fig.5.3.3.2..

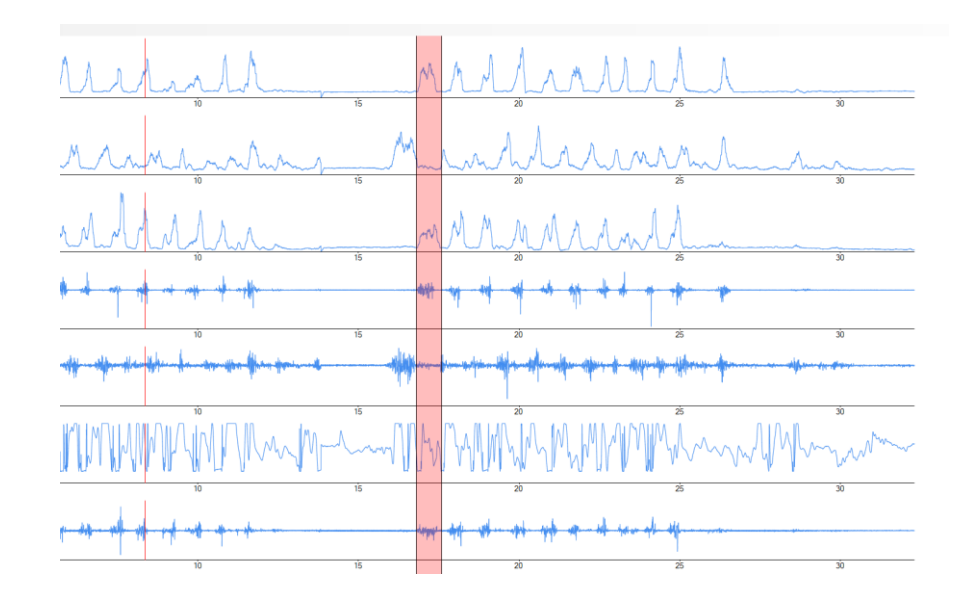

Fig. 5.3.3.2. Final de marcació de masticació en el programari. Font: Elaboració pròpia.

Tota la marcació està subjecta a la funció "Handles" la qual es crida quan es fa un clic dins d'un dels gràfics, també quan es mou el ratolí per sobre dels gràfics i, per últim, quan es deixa de pressionar el botó esquerre del ratolí. Depèn de quin gràfic hem seleccionat durant els processos anteriors seran els valors que es mostren com a resultat.

Per poder fer els calculs es necessita seleccionar en el apartat "Archivo" i després "Guardar" per poder veure el arxiu Excel amb el resultat o, també, al sortir del programa també per defecte guarda tot el que s'ha desenvolupat.

#### **5.3.4. Càlculs i formules**

El primer càlcul necessari pel diagnòstic és la **variància de temps** o també anomenat **Delta T** (**ΔT)**, és la diferència entre el temps final i el temps final.

$$
\Delta T = T_n - T_1
$$

(T: temps, n: número de mostres)

El segon càlcul és la **freqüència** que és el número de cicles completats per unitat de temps.

$$
Freq = 1/(T_n - T_1)
$$

(T: temps, n: número de mostres)

El següent càlcul és l'**àrea** que és la superfície entre la corba dels valors amb la coordenada de l'eix la formula es veu a la Fig.5.2.4.1..

> $Area = \sum_{i=1}^{n-1} (|f(x_i) - y(x_i)| + |f(x_{i+1}) - y(x_{i+1})|) \times \frac{\Delta x_i}{2}$ Where:<br>n—number of samples;<br>i—index (i = 1.n-1);  $x_i$ ,  $x_{i+1}$  - values of two neighboring points at horizontal axis ( $x_i$ -the first point,  $x_n$  – the last point);  $f(x_i)$ ,  $f(x_{i+1})$  - values of two neighboring points of a curve (vertical axis);  $y(x_i)$ ,  $y(x_{i+1})$  - values of two neighboring points of a straight line (vertical axis). At the endpoints  $y(x_1) = f(x_1)$  and  $y(x_n) = f(x_n)$ .  $\Delta x_i = \frac{\Delta X}{n-1}$ - horizontal sample interval; The value of a straight line can be found by formula:  $y(x_i) = m * x_i + b$  $b = f(x_1) - m * x_1$ -intercept;  $m = \frac{\Delta Y}{\Delta X}$ - slope of the straight line;  $\Delta Y = f(x_n) - f(x_1)$  - vertical distance of increase at vertical axis;  $\Delta X = x_n - x_1$  - horizontal distance of increase at horizontal axis.

Fig. 5.3.4.1. Formula àrea. Font: [https://www.biopac.com/wp-](https://www.biopac.com/wp-content/uploads/AcqKnowledge-5-Software-Guide.pdf)

[content/uploads/AcqKnowledge-5-Software-Guide.pdf](https://www.biopac.com/wp-content/uploads/AcqKnowledge-5-Software-Guide.pdf)

I, per últim, **P-P (pic a pic)** que és la diferència entre el valor de l'amplitud màxima i l'amplitud mínima del tram seleccionat.

#### $P-P = Max(f(x)) - Min(f(x))$

(Max: màxim, Min: mínim, f(x): valor del punt a la corba)

També, dins de l'Excel resultant, es troba el valor z-value que és el valor de qualsevol dels anteriors càlculs menys el promig de tots els càlculs seleccionats entre la desviació mitjana de tots els càlculs seleccionats. Aquest valor z-value ha d'estar entre l'interval de més dos i menys dos si no els considerem "outlier" (valor atípic i erroni).

#### **5.3.5. Resultats**

Per finalitzar, el programa mitjançant la integració del programari de Windows a Visual Basic es crea un Excel amb tots els valors seleccionats i els seus càlculs tal i com es veu a la Fig.5.3.5.1., aquest es troba a la carpeta de documents de l'ordinador el qual executa amb el nom de l'aliment més la data que s'ha executat. En aquesta mostra s'ha seleccionat un tram més, ja que donava errors amb la desviació quan només tenia un valor.

|                                                                                                    | 日<br>ちゃ おりす                                                                                                    |                |                       |                                                                                                    |   |                                                                                                    |         |                  |                        |                                       |               | banana2022-06-13 19-24 - Excel                  |                   |         |                             |                            |                           |              |  |
|----------------------------------------------------------------------------------------------------|----------------------------------------------------------------------------------------------------|----------------|-----------------------|----------------------------------------------------------------------------------------------------|---|----------------------------------------------------------------------------------------------------|---------|------------------|------------------------|---------------------------------------|---------------|-------------------------------------------------|-------------------|---------|-----------------------------|----------------------------|---------------------------|--------------|--|
|                                                                                                    | Archivo<br>Inicio                                                                                                    | Insertar       |                       | Disposición de página Fórmulas                                                                                            |   | Datos<br>Revisar                                                                                         |         | Vista Ayuda      | $Q$ ; Qué desea hacer? |                                       |               |                                                 |                   |         |                             |                            |                           |              |  |
|                                                                                                    | X Cortar<br><b>E</b> Copiar<br>Pegar                                                                                                    | Copiar formato | Calibri               | $\mathbf{A}$ 11 $\mathbf{A}$ $\mathbf{A}$<br>N $K$ $S$ $\vee$ $\mathbb{H}$ $\vee$ $\mathbb{Q}$ $\vee$ $\mathbb{A}$ $\vee$ |   | $\equiv \equiv$<br>$\frac{1}{2}$<br>$\equiv \equiv \equiv \equiv \equiv \equiv$ Combinary centrar $\sim$ |         | ab Ajustar texto | General                | 雪、% 000 % 40                          | ۱.<br>Formato | L,<br>Dar formato<br>condicional ~ como tabla ~ | Normal<br>Cálculo |         | <b>Bueno</b><br>Celda de co | Incorrecto<br>Celda vincul | <b>Neutral</b><br>Entrada |              |  |
| Alineación<br>Portapapeles<br>Estilos<br>Fuente<br>Número<br>$\overline{w}$<br>反<br>$\sqrt{2}$<br>辰 |                                                                                                    |                |                       |                                                                                                    |   |                                                                                                    |         |                  |                        |                                       |               |                                                 |                   |         |                             |                            |                           |              |  |
|                                                                                                    | OBTENGA OFFICE AUTÉNTICO Su licencia no es original y puede ser víctima de una falsificación de software. Evite las interrupciones y mantenga sus archivos a salvo con una licencia original de Office hoy mismo.<br>Obtenga Office auténtico |                |                       |                                                                                                    |   |                                                                                                    |         |                  |                        |                                       |               |                                                 |                   |         |                             | Más inform                 |                           |              |  |
|                                                                                                    |                                                                                                    |                |                       |                                                                                                    |   |                                                                                                    |         |                  |                        |                                       |               |                                                 |                   |         |                             |                            |                           |              |  |
|                                                                                                    | fx<br>N <sub>6</sub><br>$\mathbf{v}$ . The set<br>$\times$<br>$\checkmark$                                                                                                    |                |                       |                                                                                                    |   |                                                                                                    |         |                  |                        |                                       |               |                                                 |                   |         |                             |                            |                           |              |  |
|                                                                                                    | A                                                                                                    |                | C                     | D                                                                                                    | Е | -F                                                                                                    | G       | H                |                        | J.                                    | к             | L.                                              | M                 | N.      | $\circ$                     | P                          | $\mathbf{Q}$              | $\mathbb{R}$ |  |
|                                                                                                    | Time                                                                                                    | <b>DeltaT</b>  | z-value               |                                                                                                    |   | Freq                                                                                                    | z-value |                  |                        | Area                                  | z-value       |                                                 |                   | $P - P$ | z-value                     |                            |                           |              |  |
| $\overline{2}$                                                                                      | 16,795                                                                                                    |                | 0,685 0,70710678 mean |                                                                                                    |   | 0.59 1.45985401 -0.70710678 mean                                                                         |         |                  |                        | 1,74002802 0,00472667 0,70710678 mean |               |                                                 | 0.00392924        |         | 0,01460417 -0,70710678 mean |                            | 0.01482544                |              |  |
| $\overline{\mathbf{3}}$                                                                             | 17,83                                                                                                    |                | 0,495 -0,70710678 SD  |                                                                                                    |   | 0,13435029 2,02020202 0,70710678 SD                                                                      |         |                  |                        | 0,39622587 0,00313182 -0,70710678 SD  |               |                                                 | 0,00112773        |         | 0,0150467 0,70710678 SD     |                            | 0,00031292                |              |  |
| $\overline{4}$                                                                                      |                                                                                                    |                |                       |                                                                                                    |   |                                                                                                    |         |                  |                        |                                       |               |                                                 |                   |         |                             |                            |                           |              |  |
| $\frac{5}{6}$                                                                                       |                                                                                                    |                |                       |                                                                                                    |   |                                                                                                    |         |                  |                        |                                       |               |                                                 |                   |         |                             |                            |                           |              |  |
|                                                                                                    |                                                                                                    |                |                       |                                                                                                    |   |                                                                                                    |         |                  |                        |                                       |               |                                                 |                   |         |                             |                            |                           |              |  |
| $\overline{7}$                                                                                      |                                                                                                    |                |                       |                                                                                                    |   |                                                                                                    |         |                  |                        |                                       |               |                                                 |                   |         |                             |                            |                           |              |  |
| $\overline{\phantom{a}}$                                                                            |                                                                                                    |                |                       |                                                                                                    |   |                                                                                                    |         |                  |                        |                                       |               |                                                 |                   |         |                             |                            |                           |              |  |
| $\frac{9}{10}$                                                                                      |                                                                                                    |                |                       |                                                                                                    |   |                                                                                                    |         |                  |                        |                                       |               |                                                 |                   |         |                             |                            |                           |              |  |
| 11                                                                                                  |                                                                                                    |                |                       |                                                                                                    |   |                                                                                                    |         |                  |                        |                                       |               |                                                 |                   |         |                             |                            |                           |              |  |
|                                                                                                    |                                                                                                    |                |                       |                                                                                                    |   |                                                                                                    |         |                  |                        |                                       |               |                                                 |                   |         |                             |                            |                           |              |  |
|                                                                                                    |                                                                                                    |                |                       |                                                                                                    |   |                                                                                                    |         |                  |                        |                                       |               |                                                 |                   |         |                             |                            |                           |              |  |
| $\begin{array}{r} 12 \\ 13 \\ 14 \\ 15 \\ 16 \\ 17 \end{array}$                                     |                                                                                                    |                |                       |                                                                                                    |   |                                                                                                    |         |                  |                        |                                       |               |                                                 |                   |         |                             |                            |                           |              |  |
|                                                                                                    |                                                                                                    |                |                       |                                                                                                    |   |                                                                                                    |         |                  |                        |                                       |               |                                                 |                   |         |                             |                            |                           |              |  |
|                                                                                                    |                                                                                                    |                |                       |                                                                                                    |   |                                                                                                    |         |                  |                        |                                       |               |                                                 |                   |         |                             |                            |                           |              |  |
|                                                                                                    |                                                                                                    |                |                       |                                                                                                    |   |                                                                                                    |         |                  |                        |                                       |               |                                                 |                   |         |                             |                            |                           |              |  |
| 10 <sup>1</sup>                                                                                     |                                                                                                    |                |                       |                                                                                                    |   |                                                                                                    |         |                  |                        |                                       |               |                                                 |                   |         |                             |                            |                           |              |  |

Fig. 5.3.5.1. Arxiu Excel resultant. Font: Elaboració pròpia.

# **6. Anàlisi de resultats, conclusions i possibles ampliacions**

### **6.1. Anàlisi de resultats**

Els resultats obtinguts gràcies al nou programari creat en aquest projecte s'obtenen les dades de la mateixa font i programari, però automatitza la funció de visualització del resultat fentho més accessible i veloç el diagnòstic. El programari AcqKnowledge 5 usat per transformar les dades dels sensors a l'ordinador compte amb un manual d'instruccions on conta cada fórmula que utilitza per al resultat en Excel, seguint el mateix procediment escrit en el manual tres de les quatre fórmules resultants donen un valor quasi idèntic a l'aconseguit per l'anterior diagnòstic i, el càlcul d'àrea, dona un valor semblant, però no igual això és donat per la falta d'explicació sobre l'obtenció d'aquest valor que provoca aquesta falta de precisió.

## **6.2. Conclusions**

Per les raons anteriorment referides aquest projecte aconsegueix assolir els objectius prèviament mencionats, agilitza el procés manual durant la migració de dades des del programari AcqKnowledge 5 fins a l'Excel, ja que, amb el nou programari, tot està automatitzat.

També unifica el procediment manual i el millora considerablement, pel fet que ara ja no pot haver-hi error humà en la transformació de dades a resultat.

Finalment, el resultat obtingut amb el programari del projecte és equivalent a l'obtingut amb l'anterior diagnòstic podent garantir al professional sanitari que el resultat és correcte.

Al llarg d'aquest projecte hi han hagut certes limitacions, la majoria derivades de la falta de treball previ i la impossibilitat d'obtenir suficient dada sobre la funcionalitat de l'actual programari. Sens dubte és un estudi inicial que permetrà a futurs estudiants continuar investigant sobre aquesta eina de suport al diagnòstic de la disfàgia.

### **6.3. Possibles ampliacions**

Durant el desenvolupament d'aquest projecte han sorgit diferents límits i possibles afegiments a futurs projectes, primerament es podria adjuntar un vídeo on es mostra el procediment de diagnòstic que es pugui rebobinar i avançar segons la línia de temps del programari.

En segon lloc, millorar la precisió quan se seleccionen els trams de masticació agregant un zoom i que es pugui moure amb les fletxes del teclat.

També, optimitzar els gràfics, ja que si el fitxer té una gran mida, produeix una baixada de rendiment del programari.

Finalment, trobar les fórmules concretes i exemples reals de l'aplicació AcqKnowledge 5 amb les mateixes dades, per poder tenir un resultat calcat al resultat actual.

### **7. Bibliografía**

[1] Frajkova Z, Tedla M, Tedlova E, Suchankova M, Geneid A. Postintubation Dysphagia During COVID-19 Outbreak-Contemporary Review. Dysphagia. 2020 Aug;35(4):549-557. doi: 10.1007/s00455-020-10139-6. Epub 2020 May 28. PMID: 32468193; PMCID: PMC7255443.

[2] Velasco, M., & García-Peris, P. (2009). Causas y diagnóstico de la disfagia. Nutrición Hospitalaria, 2(2), 56-65.

[2] Burgoa, S. (2019). Escalas de severidad de la disfagia: Importancia de su uso en logopedia. Trabajo Fin de Grado.

[2] Castellar Leones, Sandra & Cortés, Ricardo & Ortiz-Corredor, Fernando & Diaz-Ruiz, Jorge. (2021). El límite de disfagia como prueba electromiográfica de detección del trastorno de deglución. Revista Colombiana de Médicina Física y Rehabilitación.

[3] Laquidara, A. P., Zerbino, L. M., Noguera, M., & Bogliacino, N. (2013). Autoglosómetro: diagnóstico y tratamiento de la disfagia.

[4] Biopac System Inc. (2022, 24 marzo). AcqKnowledge® 5 Software Guide. Consulta 10 de juny de 2022, de https://www.biopac.com/wp-content/uploads/AcqKnowledge-5- Software-Guide.pdf.

[5] Précetti, C. P. (2016, 29 febrero). Line Chart in Visual Basic. Consulta 10 de maig de 2022, de https://social.msdn.microsoft.com/Forums/vstudio/en-US/a3b81414-b541-4afb-83ee-655a98377629/line-chart-in-visual-basic?forum=vbgeneral.

[6] How to use the Paint event more than once on a form? (2016, 30 marzo). Consulta 15 de maig de 2022, de https://stackoverflow.com/questions/36290645/how-to-use-the-paintevent-more-than-once-on-a-form.

[7] Draw line on the chart area. (2016, 29 abril). Consulta 18 de maig de 2022, de https://social.msdn.microsoft.com/Forums/sqlserver/en-US/51cd682c-3eeb-4697-87e0 a966fe536f3b/draw-line-on-the-chart-area?forum=vbgeneral.

[8] VB.Net Chart: ToolTip for Series and Pixel Position. (2017, 21 diciembre). Consulta 20 de maig de 2022, de https://stackoverflow.com/questions/47918355/vb-net-chart-tooltipfor-series-and-pixel-position.

[9] How to Save excel file in vb.net. (2013, 14 mayo). Consulta 25 de maig de 2022, de https://stackoverflow.com/questions/16536372/how-to-save-excel-file-in-vb-net.